# Computer-Stammtisch

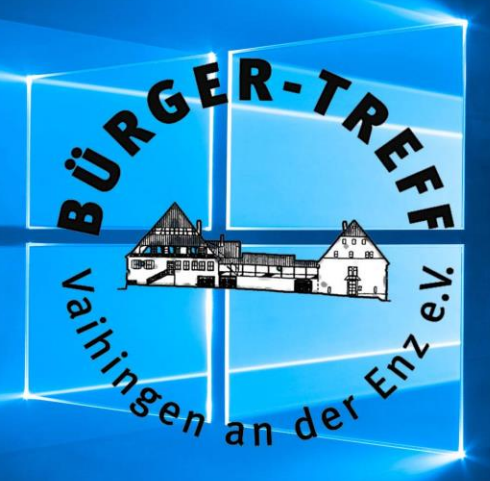

### **26. November 2019**

## **Windows 7 Support-Ende**

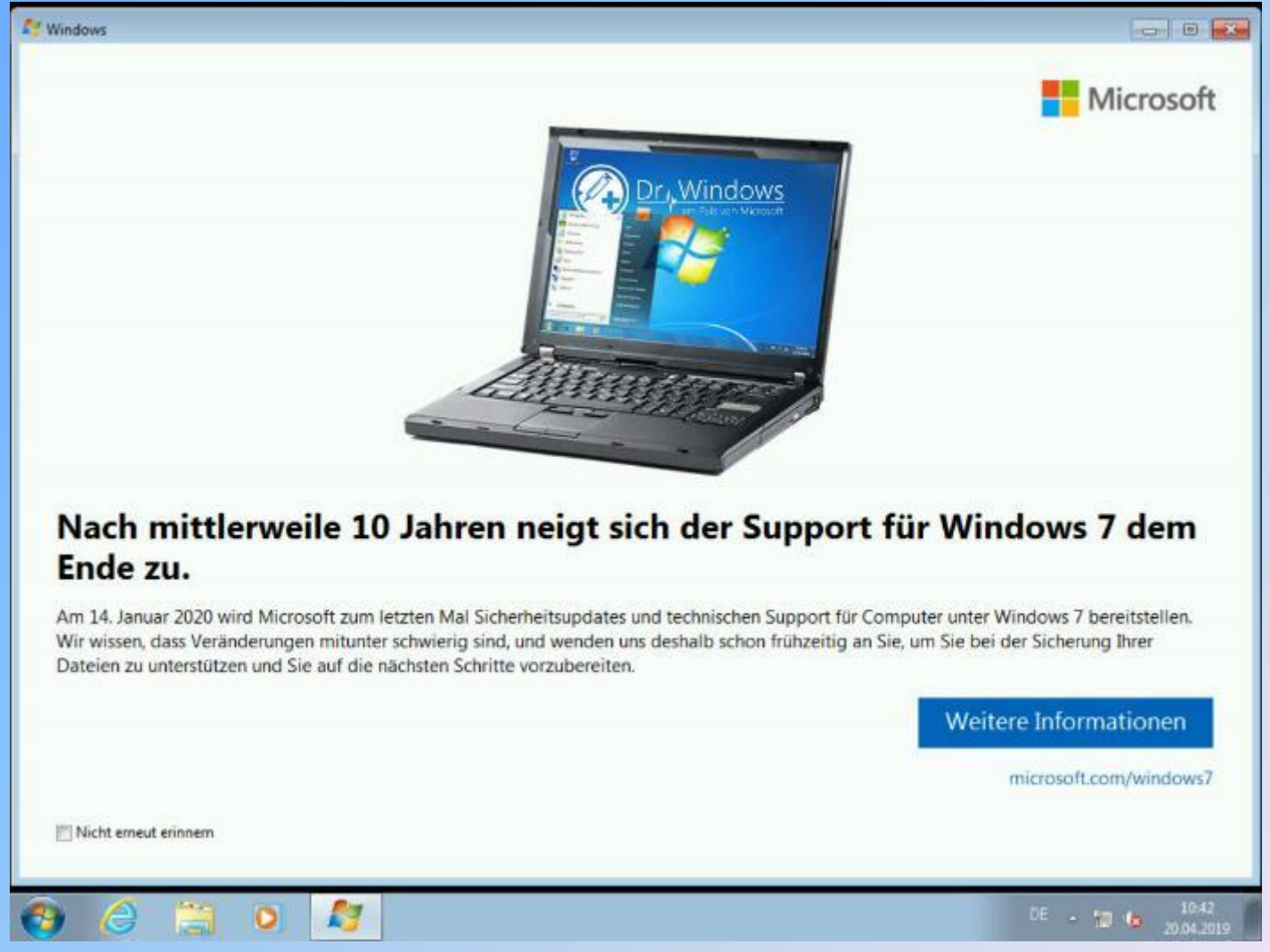

## **Windows 7 Support-Ende**

#### Der erweiterte Support für Windows 7 läuft am 14.01.2020 aus.

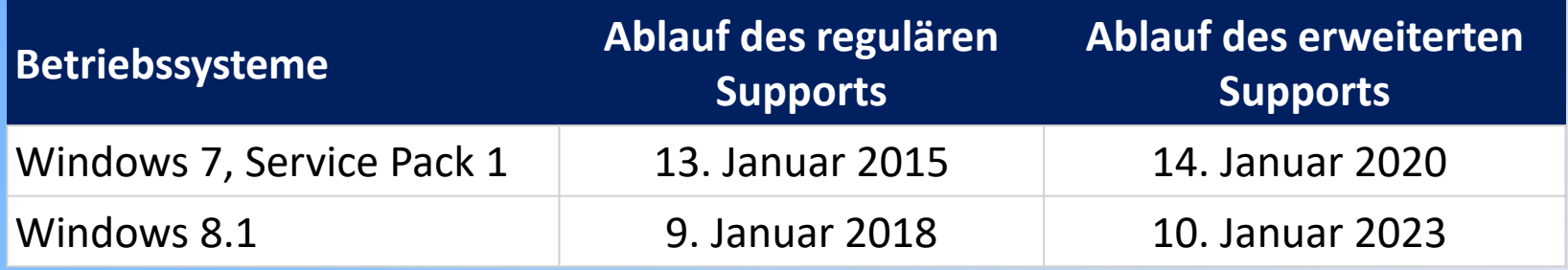

#### [Siehe hier…](https://support.microsoft.com/de-de/help/13853/windows-lifecycle-fact-sheet)

### **Windows 7 Support-Ende Was bedeutet das?**

➢Windows 7 wird weiterhin funktionieren.

- ➢Nach dem 14. Januar 2020 werden PCs unter Windows 7 keine Sicherheitsupdates mehr erhalten.
- ➢Sie sollten mit Windows 7 nicht mehr ins Internet gehen. **-> Kein Onlinebanking!**
- ➢**Sie sollten bei E-Mails besonders vorsichtig sein.**

aber

### **Keine Panik…**

### **Windows 7 Support-Ende Was Sie nicht tun sollten**

- ➢Windows 10 (bei einer dubiosen Quelle im Internet) kaufen.
- ➢Einen neuen Computer kaufen (wenn der alte unter Windows 7 zufriedenstellend läuft).

#### aber…

- ➢ Sie arbeiten noch mit Windows XP
- ➢ Sie arbeiten noch mit Windows Vista

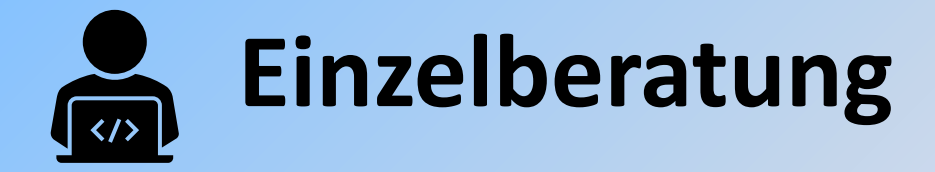

## **Windows 10 installieren**

- ➢ Diese Anleitung gilt nur für ein aktiviertes Windows 7 bzw. Windows 8/8.1
- ➢ Für ältere Versionen benötigen Sie einen gültigen Lizenzkey für Windows 7/8/8.1 oder Windows 10

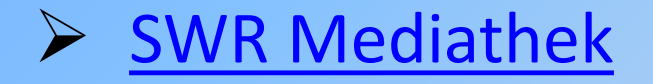

### **Windows 10 installieren Vorbereitung**

- ➢ Deinstallieren Sie nicht mehr benötigte Programme.
- ➢ Erstellen Sie eine Datensicherung Ihrer Dateien (Dokumente, Bilder…)
- ➢ Sie benötigen einige Zeit (je nach Internetverbindung, Computer usw. einige Stunden)

#### **Windows 10 installieren Finden Sie die richtige Adresse**

- ➢ Starten Sie einen beliebigen Internet-Browser
- $\triangleright$  Suchen Sie nach "Media Creation Tool"
- ➢ Oder verwenden Sie folgende Adresse [https://www.microsoft.com/de-de/software](https://www.microsoft.com/de-de/software-download/windows10)download/windows10

Windows 10-Datenträgerabbild (ISO-Datei) herunterladen https://www.microsoft.com > de-de > software-download > windows10  $\star$ Sie wurden auf diese Seite weitergeleitet, da das von Ihnen verwendete Betriebssystem das Windows 10-Medienerstellungstool nicht unterstützt. Wir möchten ... Du hast diese Seite oft aufgerufen. Letzter Besuch: 07.10.19

#### ➢ **Verwenden Sie keine andere Adresse!**

#### **Windows 10 installieren Starten Sie die Installation**

#### $\triangleright$  Klicken Sie auf "Jetzt aktualisieren"

#### Windows 10 May 2019 Update

Der Update-Assistent unterstützt Sie bei der Aktualisierung auf die neueste Version von Windows 10. Klicken Sie zum Starten des Updates auf Jetzt aktualisieren.

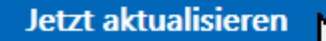

Je nach Einstellung ihres Browsers wird die Datei "Windows10Upgrade9252.exe" heruntergeladen oder Sie können die Datei direkt starten.

#### **Windows 10 installieren Installieren Sie Windows 10**

- ➢ Starten Sie die heruntergeladene Datei
- $\triangleright$  Es wird auf Updates untersucht
- ➢ Die Installatations-Dateien werden heruntergeladen und installiert
- ➢ Sie müssen die Lizenzbedingungen akzeptieren
- ➢ Der Rechner startet u. U. mehrmals neu
- ➢ Es werden einige Einstellungen abgefragt.
- ➢ Windows 10 startet mit ihrem bisherigen Benutzerprofil (Name, Kennwort)

#### **Windows 10 installieren Was dann…**

- ➢ Entfernen Sie Antivieren-Software wie Kaspersky, Avira, McAfee…
- ➢ Der Windows-Defender (Windows-Sicherheit) wird dann automatisch aktiviert.
- $\triangleright$  Schauen Sie sich die App "Tipps" durch.

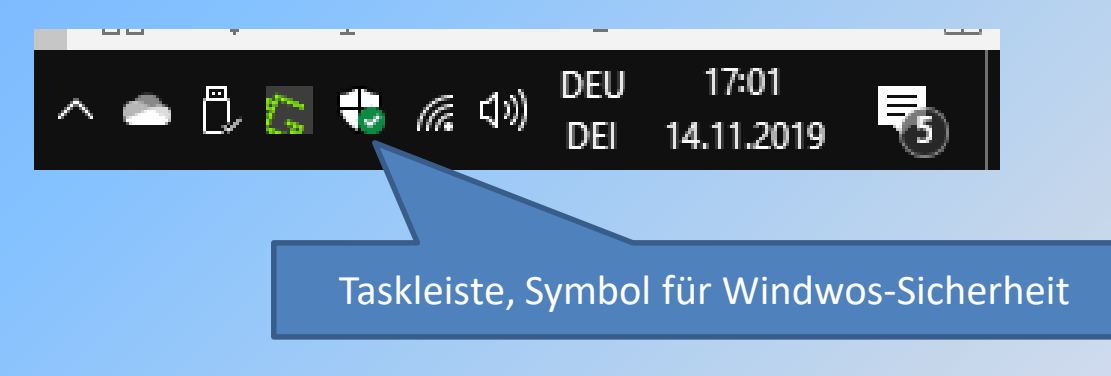

### **Windows 10 installieren Erfahrungen**

- ➢ "normale" Peripherie-Geräte (Drucker, Scanner…) funktionieren weiterhin.
- ➢ Die meisten installierten Programme laufen wie bisher.
- ➢ Keine Angst vor Windows 10, Sie kommen sofort damit zurecht.
- ➢ Wenn alle Stricke reißen: Sie können innerhalb von 10 Tagen auf Windows 7 zurücksetzen.

## **Windows 10 Versionen**

#### Windows 10 wurde 2015 eingeführt. Seither wurden folgende Versionen ausgeliefert:

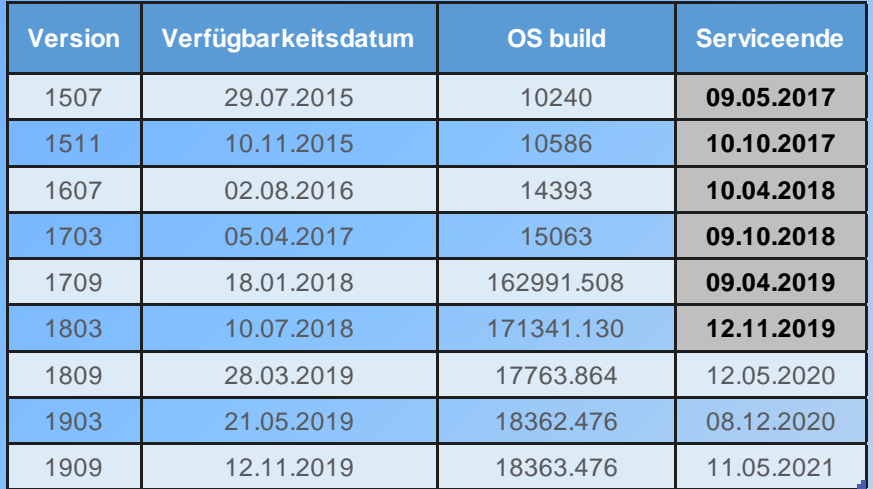

#### Falls Ihre Version niedriger als 1809 ist sollten Sie updaten.

© Artur Weinhardt Seite 13 26.11.2019

#### **Windows 10 Versionen Version feststellen**

#### Einstellungen/System/Info

#### Windows-Spezifikationen

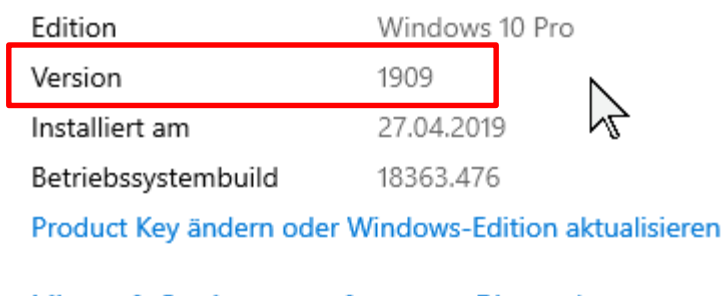

### **Windows Update Version 1909**

- ➢ Das Windows Update auf Version 1909 wurde freigeben.
- $\triangleright$  Kein wirkliches "Featur Update"
- $\triangleright$  Keine komplette Neuinstallation

➢ Sie müssen z. Zt. das Update noch selbst anstoßen. *System/Update und Sicherheit/Windows Update/Nach Update suchen*

# Computer-Stammtisch

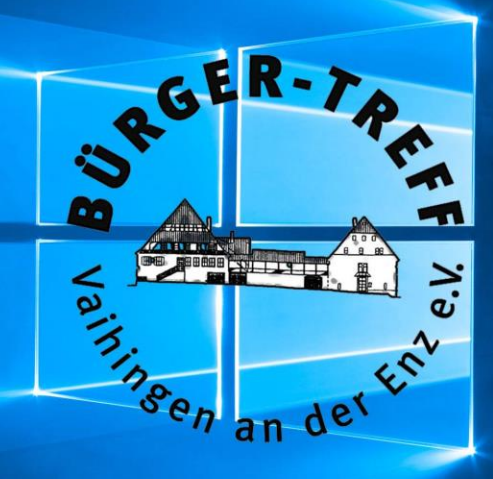

# **Vielen Dank!**